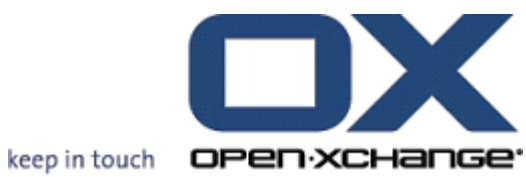

# **OX Updater**

### **OX Updater:**

Veröffentlicht Donnerstag, 12. November 2009 Version 6.14

Copyright © 2006-2009 OPEN-XCHANGE Inc. , Dieses Werk ist geistiges Eigentum der Open-Xchange Inc. , Das Werk darf als Ganzes oder auszugsweise kopiert werden, vorausgesetzt, dass dieser Copyright-Vermerk in jeder Kopie enthalten ist. Die in dieser Anleitung enthaltenen Informationen wurden mit größter Sorgfalt zusammengestellt. Fehlerhafte Angaben können jedoch nicht vollkommen ausgeschlossen werden. Die Open-Xchange Inc., die Autoren und die Übersetzer haften nicht für eventuelle Fehler und deren Folgen. Die in diesem Buch verwendeten Soft- und Hardwarebezeichnungen sind in der Regel auch eingetragene Warenzeichen; sie werden ohne Gewährleistung der freien Verwendbarkeit benutzt. Die Open-Xchange Inc. richtet sich im Wesentlichen nach den Schreibweisen der Hersteller. Die Wiedergabe von Waren- und Handelsnamen usw. in diesem Buch (auch ohne besondere Kennzeichnung) berechtigt nicht zu der Annahme, dass solche Namen (im Sinne der Warenzeichen und Markenschutz-Gesetzgebung) als frei zu betrachten sind. Bitte senden Sie Verbesserungshinweise zu dieser Dokumentation an <documentation@open-xchange.com>

## Inhaltsverzeichnis

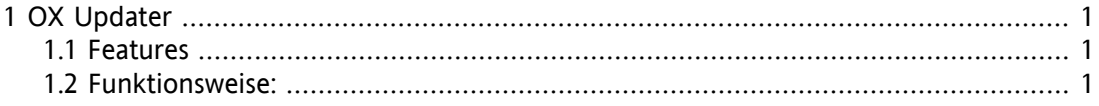

## <span id="page-4-0"></span>**Kapitel 1. OX Updater**

### <span id="page-4-1"></span>**1.1. Features**

<span id="page-4-2"></span>• installiert oder aktualisiert beliebige MSI-Installationen auf Windows-PCs

#### **1.2. Funktionsweise:**

- Client-Applikation wird auf zu aktualisierendem PC ausgeführt
- Je nach Einstellung (automatisch oder manuell) lädt der Updater eine kleine XML-Datei, die Informationen über verfügbare Pakete auf dem Server enthält
- Daraufhin synchronisiert der Updater die Informationen mit den bereits installierten Programmen über die in Windows integrierte MSI-Datenbank
- Werden neue Updates gefunden, so wird der Benutzer über einen "Balloontip" (und ein animiertes Tray-Icon) darüber informiert:

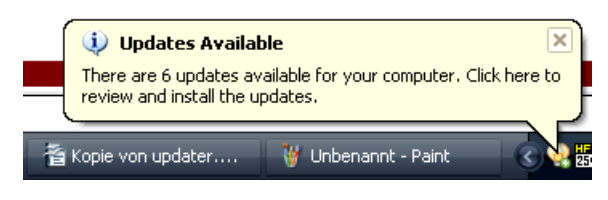

#### *Abbildung 1.1.*

• Jetzt kann man sich die Updates in einer Liste anzeigen lassen:

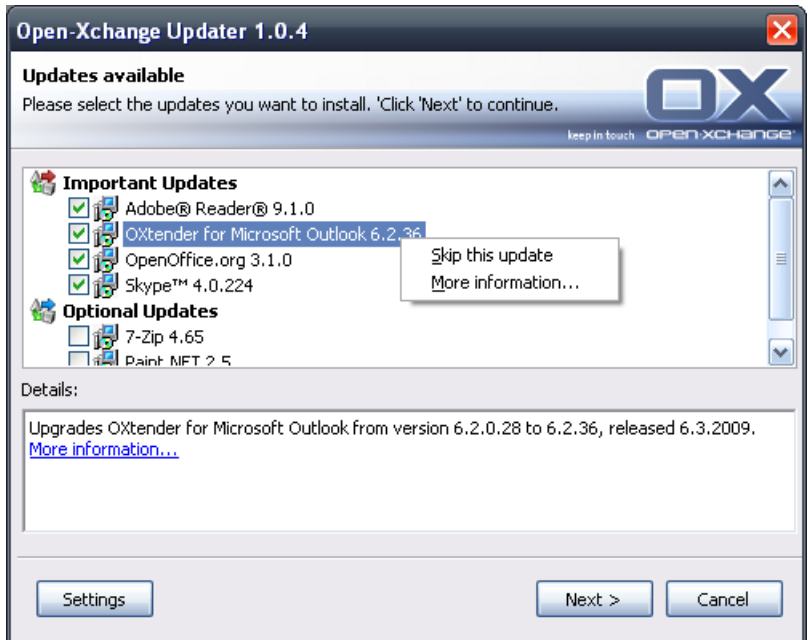

*Abbildung 1.2.*

- Jedes Update kann auf Benutzerwunsch ausgeblendet bzw. übersprungen werden, der Benutzer wird dann darüber nicht mehr informiert, bis eine noch neuere Version vorliegt, oder er das Update wieder aus der "Blacklist" entfernt
- Weitere Informationen zu einem Update erhält man über den Link **Weitere Informationen**
- Nach dem Auswählen der Updates werden diese heruntergeladen und installiert:
- Die Installation erfolgt automatisch nach dem Download.

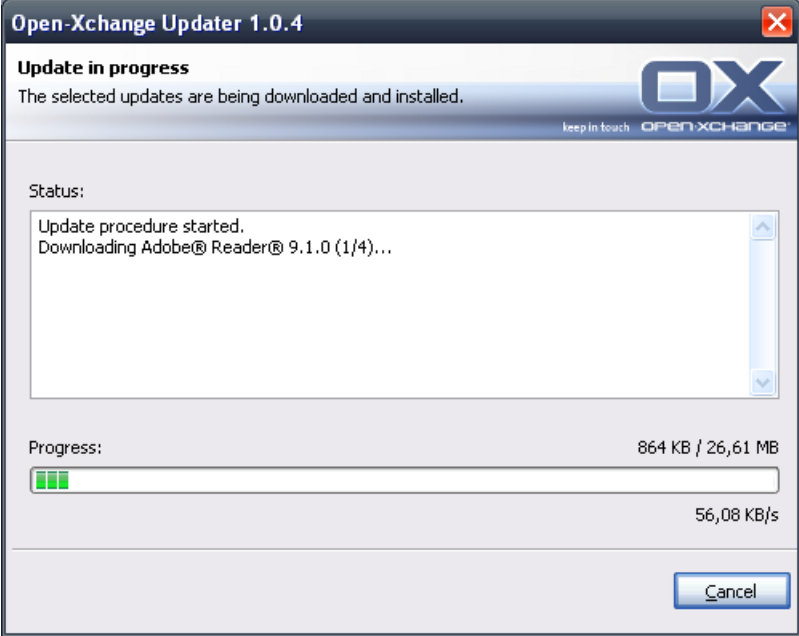

*Abbildung 1.3.*

Das Kontextmenü des Tray-Icons enthält folgende Funktionen:

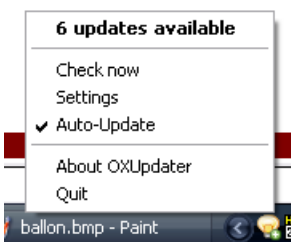

*Abbildung 1.4.*

- **Verlassen**: Beendet das Programm
- **Über OXUpdater**: Öffnet den Dialog **Über**
- **Einstellungen**: Öffnet den Dialog **Einstellungen**
- **Jetzt prüfen**: Aktualisiert die Update-Informationen (unabhängig vom eingestellten Update-Intervall)
- Oberste Zeile (hier **6 Updates verfügbar**): zeigt an, ob und wie viele Updates verfügbar sind. Beim Klick darauf öffnet sich der Updates-Dialog, in dem die einzelnen Updates angezeigt werden.

Folgende Einstellungen sind möglich:

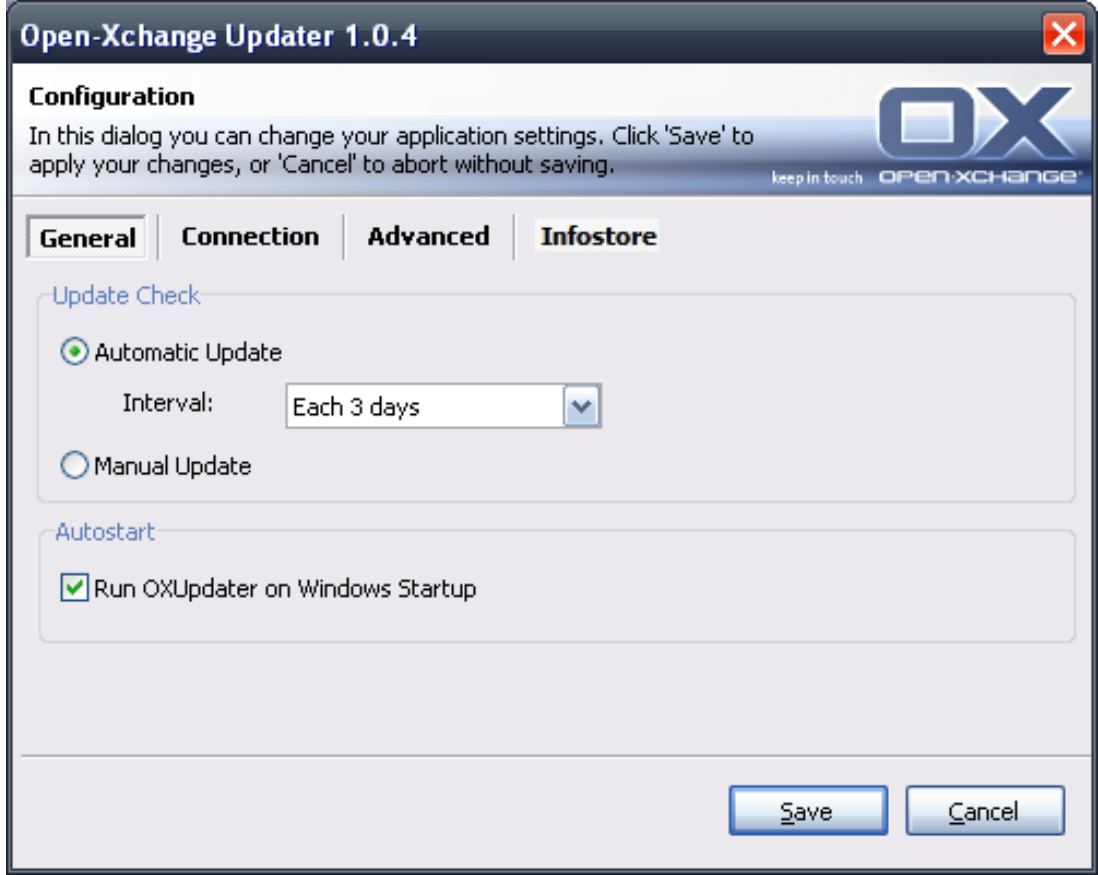

*Abbildung 1.5.*

Folgende Intervalle sind möglich:

Alle 3 Tage Täglich Wöchentlich

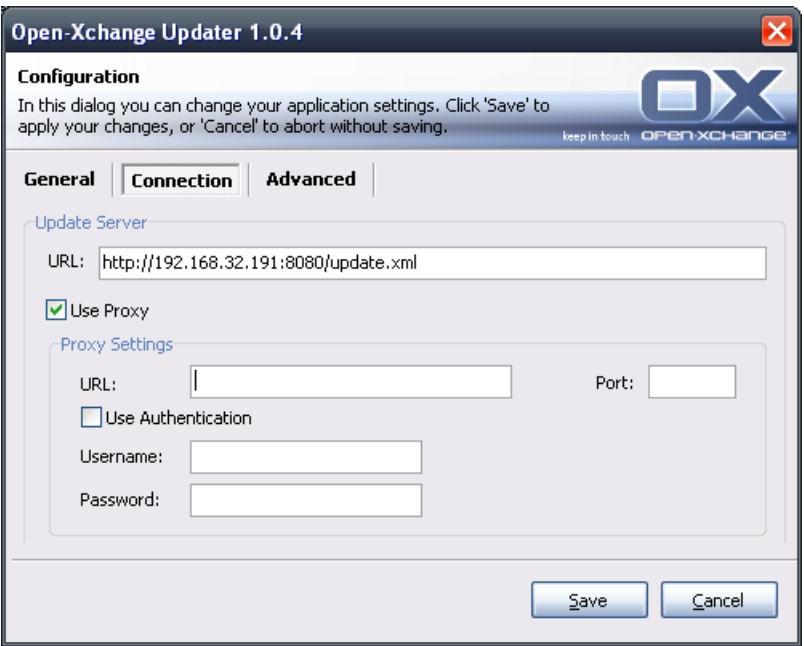

*Abbildung 1.6.*

Verbindung:

• Update Server URL ist die Adresse, unter der update.xml bereitgestellt wird. Dieses Feld kann ausgegraut sein, falls es vom Hoster deaktiviert wurde

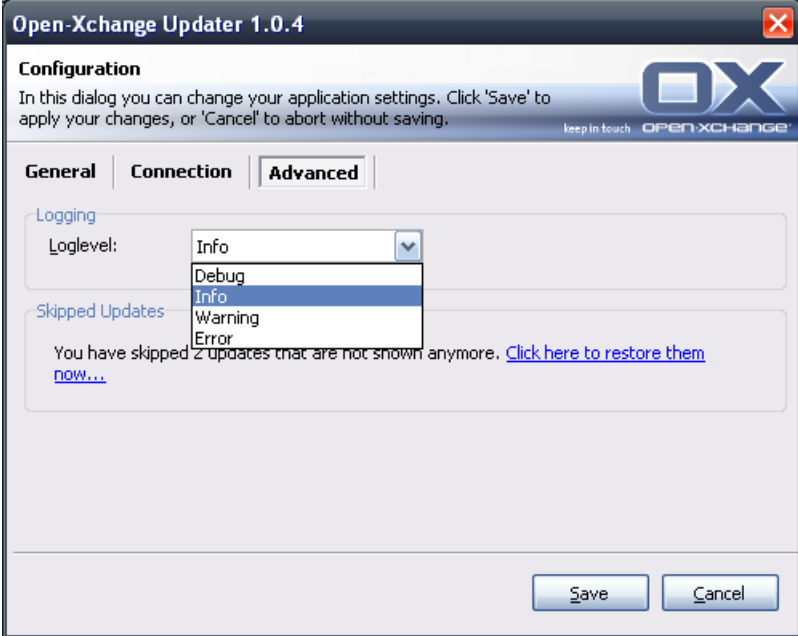

#### *Abbildung 1.7.*

Erweitert:

• Im Verzeichnis des Updater wird eine Logdatei angelegt. Hier kann der Loglevel eingestellt werden.

• **Übersprungene Updates:** Hat man Updates ausgeblendet, kann man diese hier wiederherstellen, d.h. aus der 'Blacklist' entfernen. Bei der nächsten Update-Suche tauchen die Updates dann wieder als **Verfügbar** auf, falls diese vom Hoster noch angeboten werden.

InfoStore:

Hier können Sie sich per Netzlaufwerk mit dem InfoStore verbinden.

- Server: Hier muss folgendes eingetragen werden: \\Servername\infostore. Bei Einsatz einer SSL-Verbindung: \\Servername@\infostore
- **Restore at startup** Ist diese Auswahlbox aktiviert, wird beim Starten des Updaters eine Verbindung mit dem Laufwerk hergestellt.